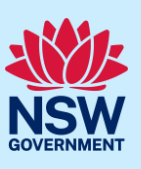

# Applying for a 10.7 Planning Certificate

You can request a Section 10.7 Planning Certificate online via the NSW Planning Portal from participating councils.

In order to access the NSW Planning Portal, you must have a NSW Planning Portal account. Refer to the Quick Reference Guide Register for a Planning Portal Account for instructions on creating your account.

# Getting started

You may apply for a Section 10.7 Planning Certificate via the NSW Planning Portal using two different methods;

- Stand-alone
- Initiate via an online Development Application (DA) or Complying Development Certificate (CDC)
	- ⎯ Refer to the Quick Reference Guide Submit a Development Application Online for instructions on how to initiate the Planning Certificate 10.7 application.

Following the instructions below for your required method.

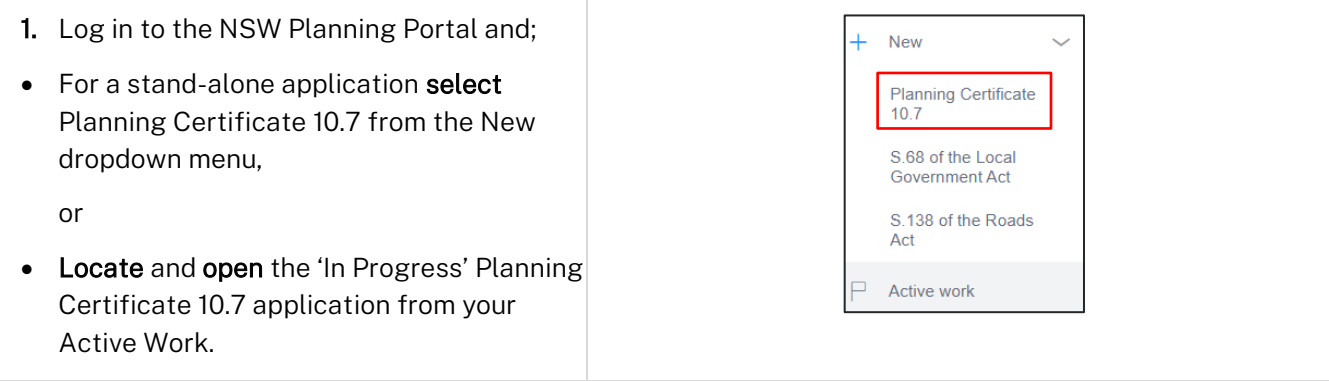

Note: When you create a new planning certificate application online, the system will automatically generate a unique reference number which is visible at the top of the application. This reference number will begin with PC10.7.

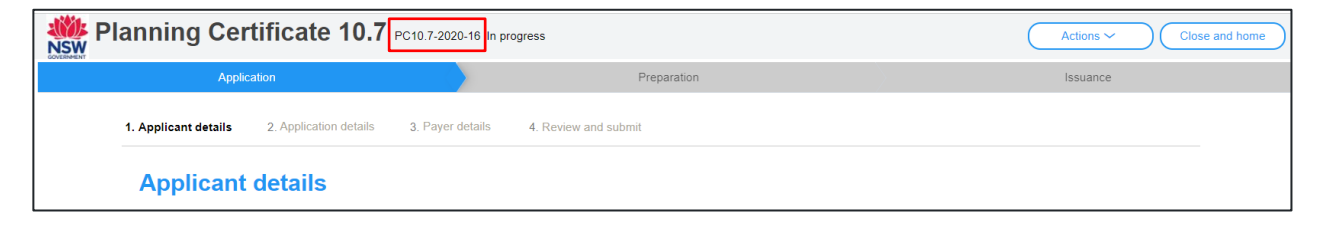

Note: The applicant details screen displays. Some of the fields will be pre-populated based on your registration profile, however you are able to make amendments where necessary.

Throughout the online form, mandatory fields are indicated with an asterisk (\*), and predictive functionality is indicated by a blue triangle on the bottom right-hand corner of the field box.

#### Applicant

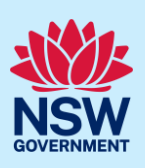

### Applicant details

2. Indicate if the applicant is a company by selecting the Yes or No radio button.

If you answered Yes;

- $\sim$  Search for the company by choosing an operator, ACN, ABN, or Name
- Enter the search term in the search field
- Click the search icon
- ⎯ Select a result from the list provided
- Enter the Company email and postal address

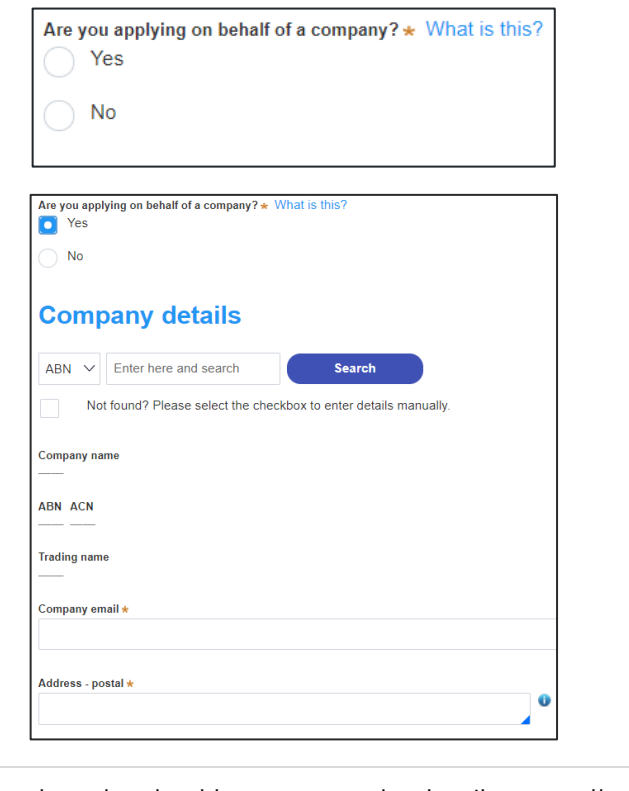

Note: If you cannot locate an appropriate result you may select the checkbox to enter the details manually.

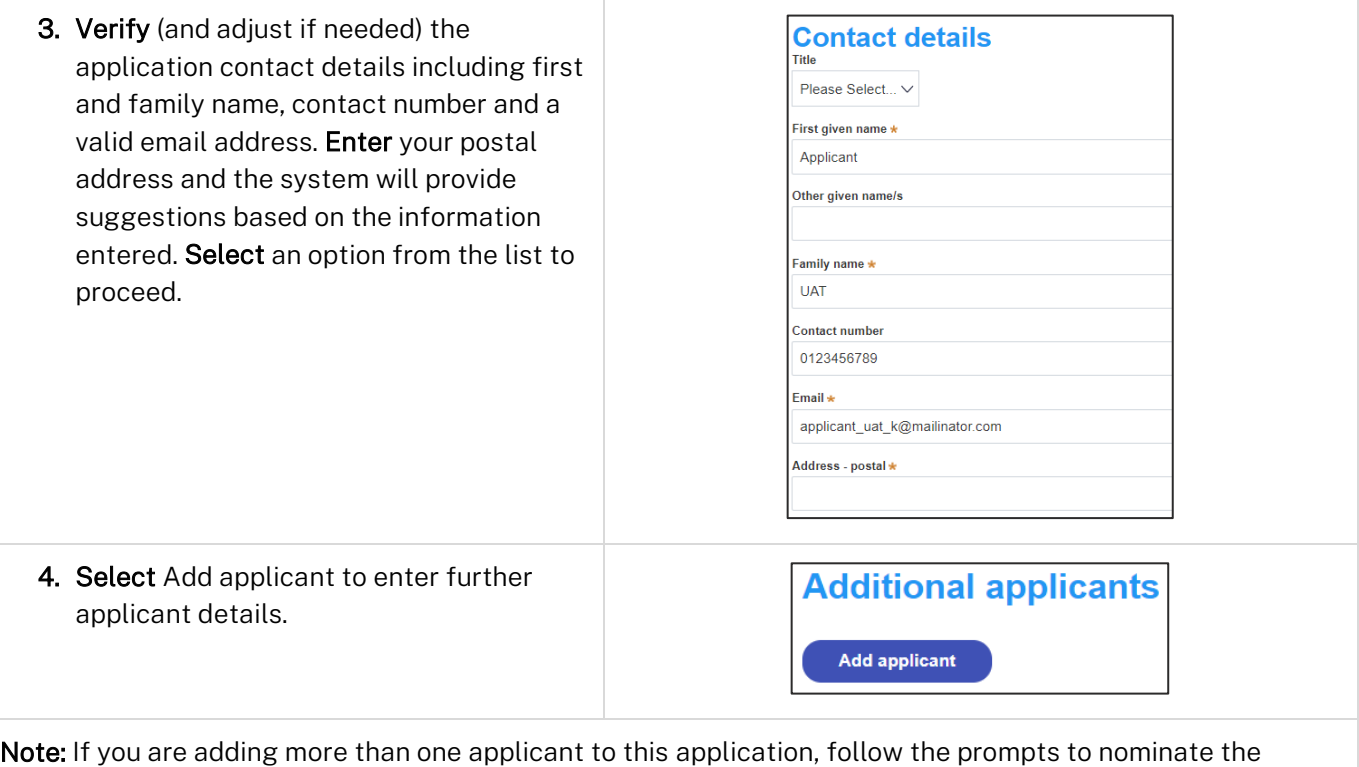

additional applicants information.

#### **Planning Certificate 10.7**

#### Applicant

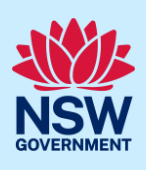

5. Click Save and continue to progress to the next step.

Note: You can also click Cancel to exit, or Save and exit to save all the information input to date, and return to your dashboard. Save and exit will only work if all mandatory fields have been completed.

# Application details

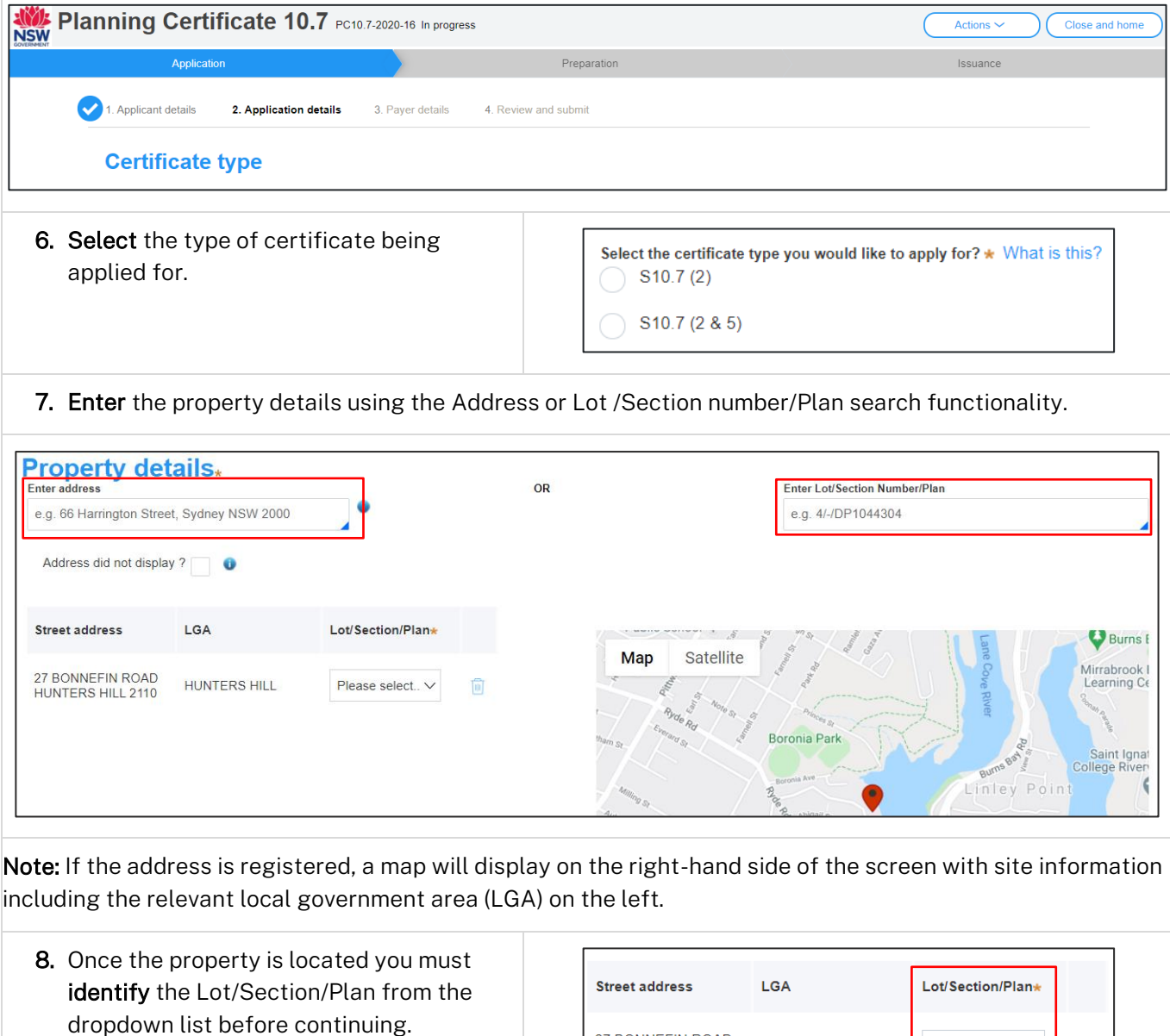

27 BONNEFIN ROAD

HUNTERS HILL 2110

HUNTERS HILL

圙

Please select.. V

#### **Planning Certificate 10.7**

Applicant

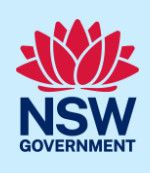

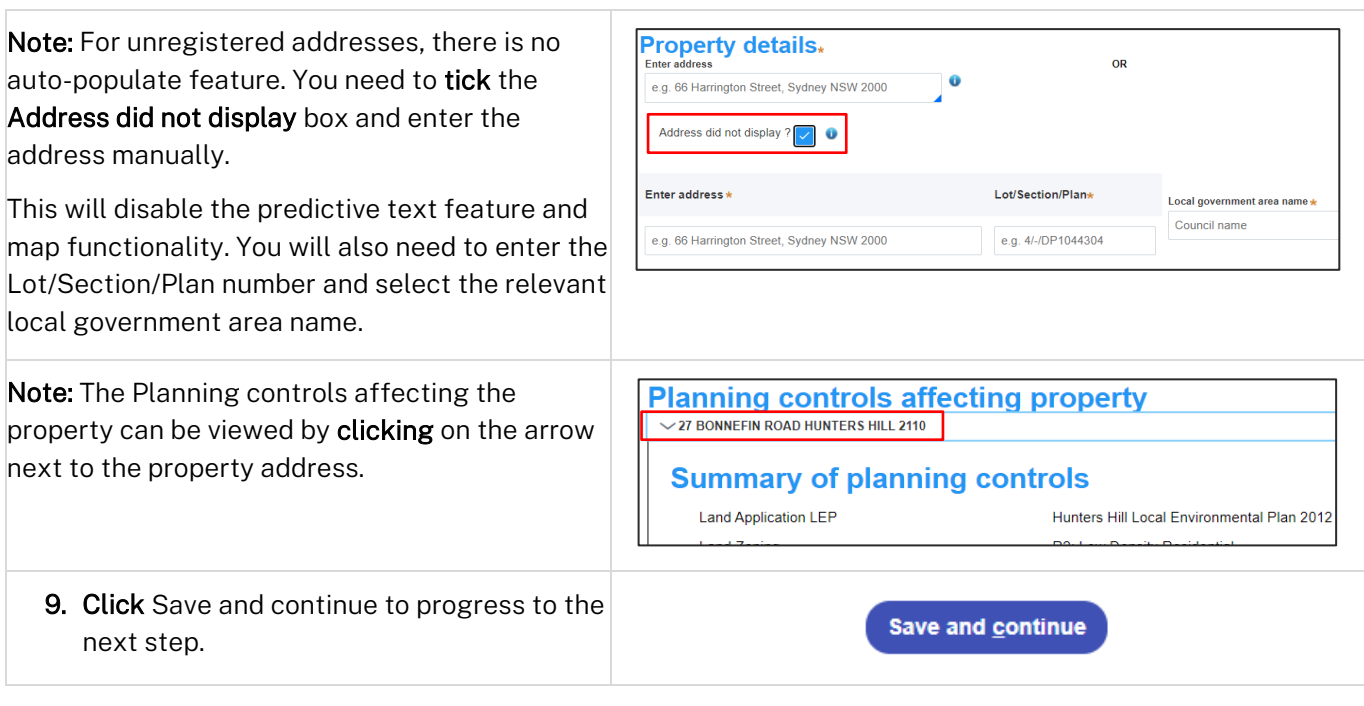

### Payer details

The Environmental Planning and Assessment Regulation 2000 and council's adopted fees and charges documents establish how fee's are calculated for this application. Once this application form is submitted to the relevant council for lodgement the fees will be calculated by the council. The council will contact the nominated payer to obtain payment. Note that the application may be rejected if the fees are not paid.

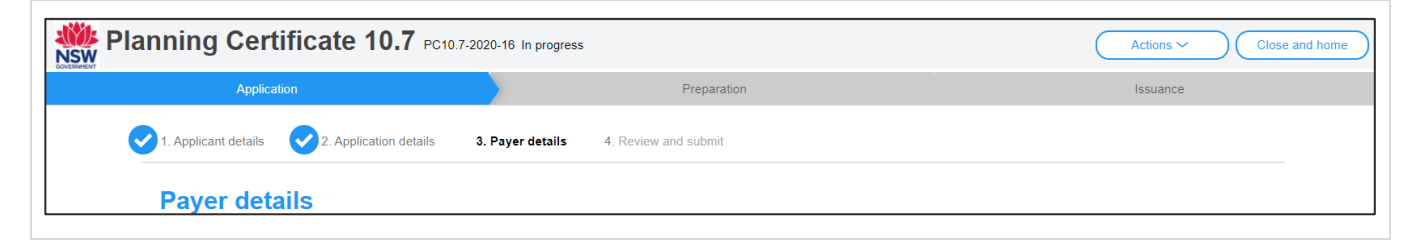

### **Planning Certificate 10.7**

# Applicant

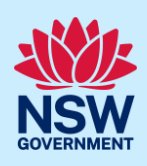

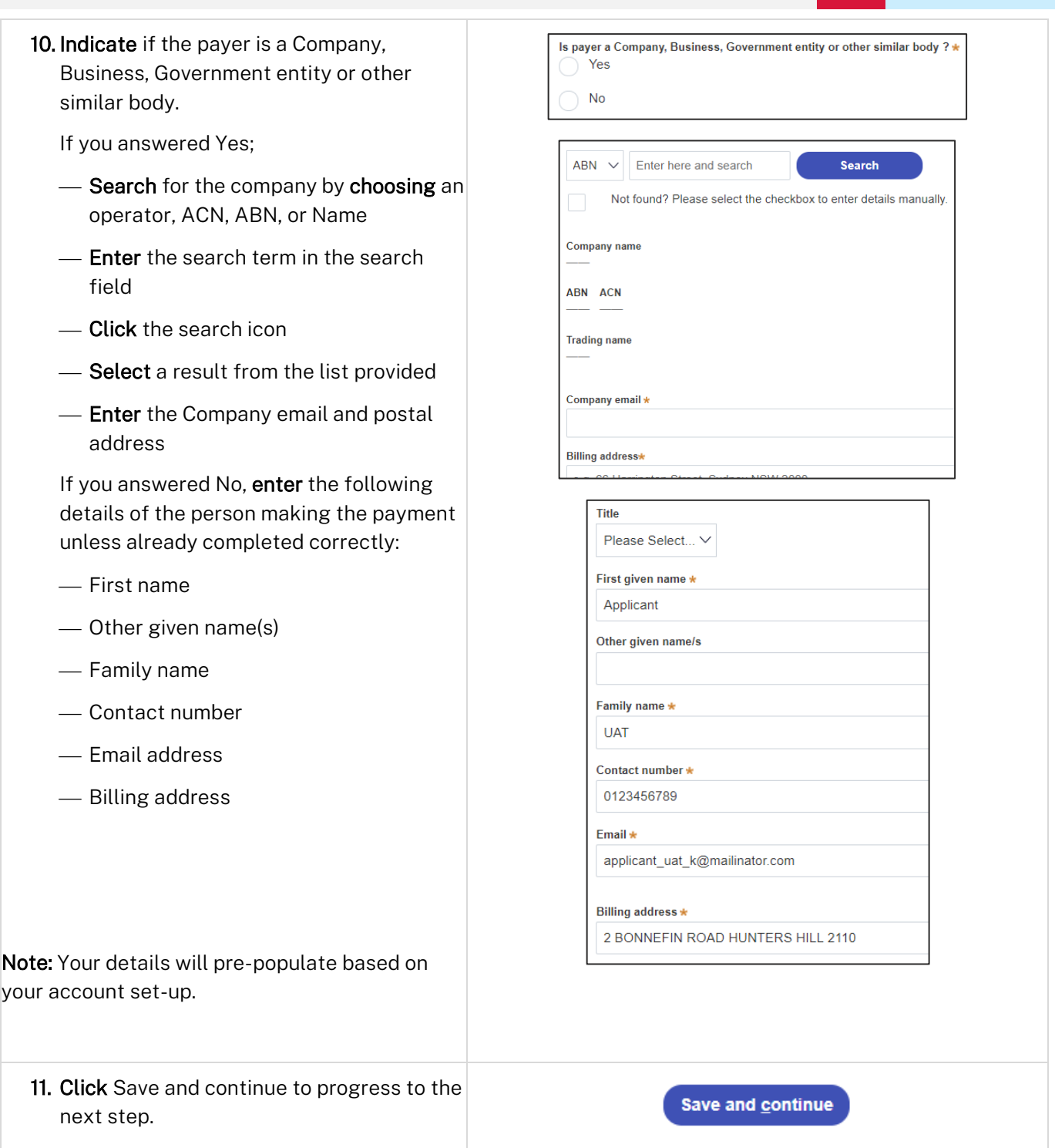

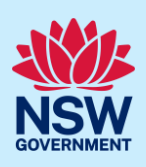

### Review and submit

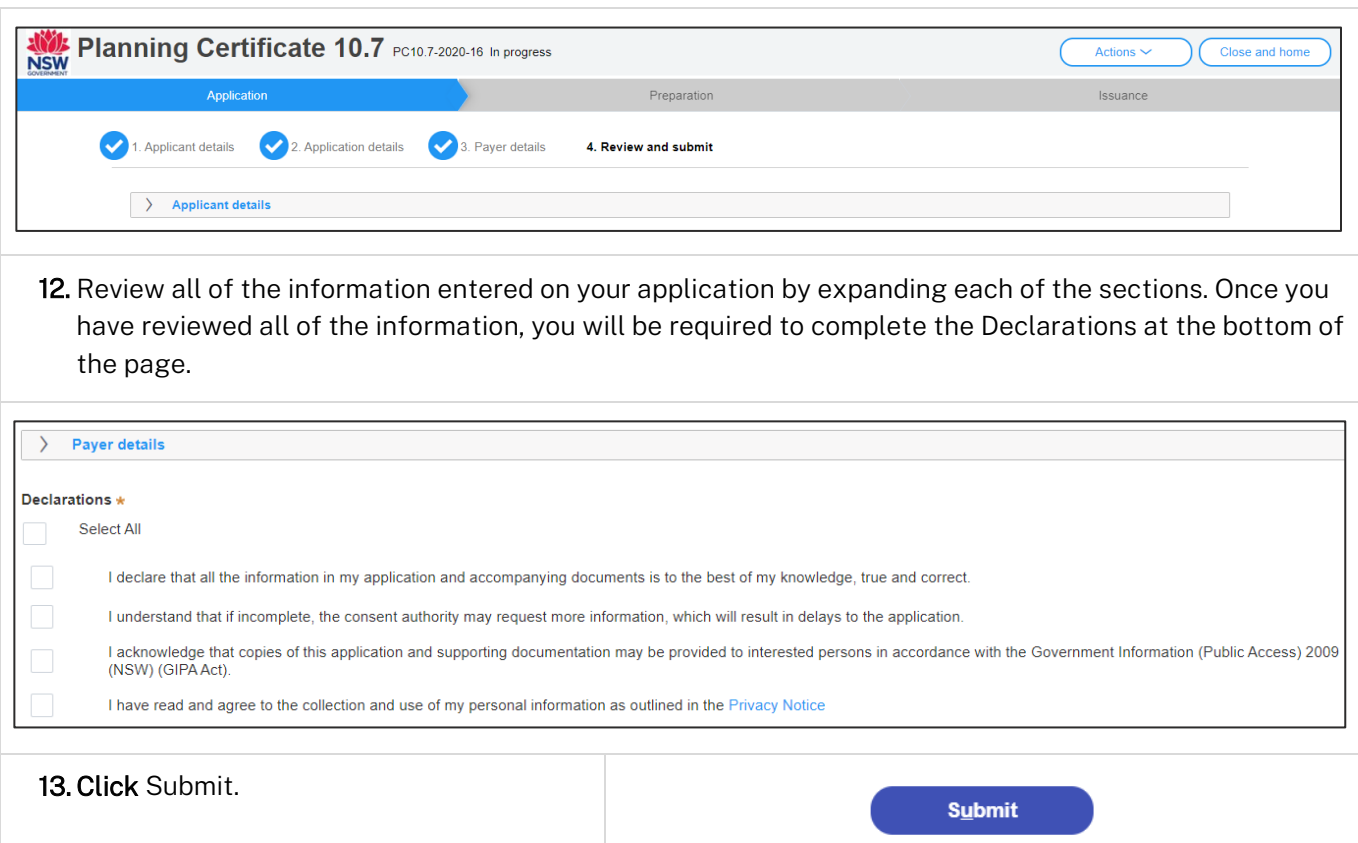

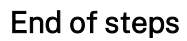

# What happens next?

- Your application will be sent to the respective council to review
- You will receive email notifications advising you of the progress of the application and if further action is required.

### If you need more information

- Click the Help link at the top of the screen to access the NSW Planning Portal help pages and articles.
- Review the Frequently Asked Questions [https://www.planningportal.nsw.gov.au/support/frequently](https://www.planningportal.nsw.gov.au/support/frequently-asked-questions)[asked-questions](https://www.planningportal.nsw.gov.au/support/frequently-asked-questions) and / or contact ServiceNSW on 1300 305 695.